## How to Send a Troop-Wide Email from Constant Contact

- 1. Browse to: <a href="http://www.constantcontact.com">http://www.constantcontact.com</a>
- 2. Login with provided user name and password (everyone uses the same login)
- 3. Click on *Create an Email* (you can watch the Overview video or read FAQs first)

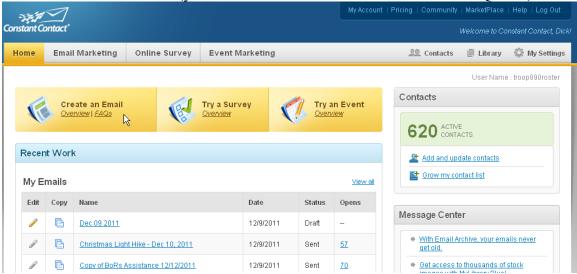

4. Enter an Email name (optional, for your reference only), press Next

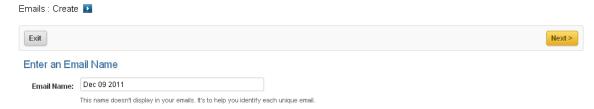

5. Select a template to use, press *Next*. (Under type *Press Announcements*, the Contemporary template looks Scout-like, but you can pick anything.)

Emails: Template Selection Exit < Previous **Email Templates** Start with a template, then edit! Change colors, images and more. You are browsing Press Announcements 🗙 Template Selector Classic Clean Contemporary Industry All Industries Туре ▼ Press Announcements Layout Q **Q** Reset Professional

- 6. On the Email Message Settings page,
  - a. Change the email subject line, if you wish
  - b. Select your email address from the two drop-down lists
  - c. Press Next

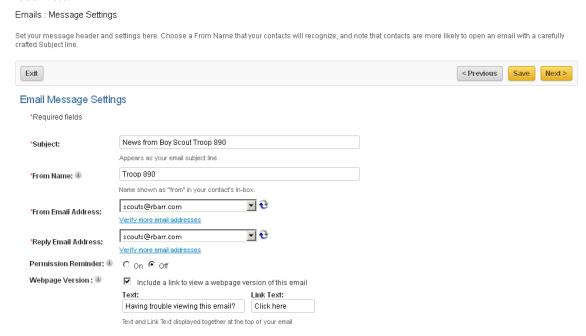

## 7. Edit the Email template to create your announcement. It might start like this:

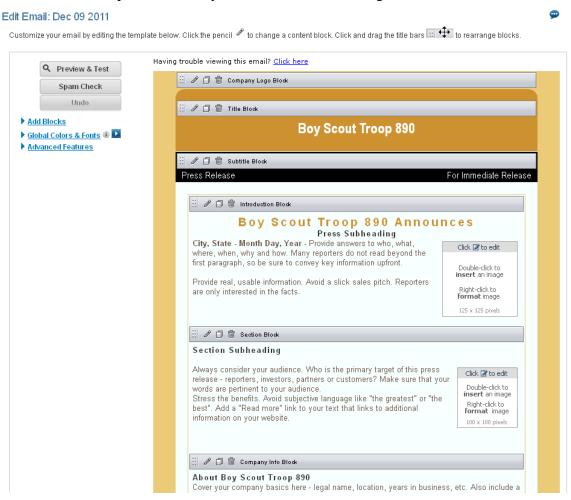

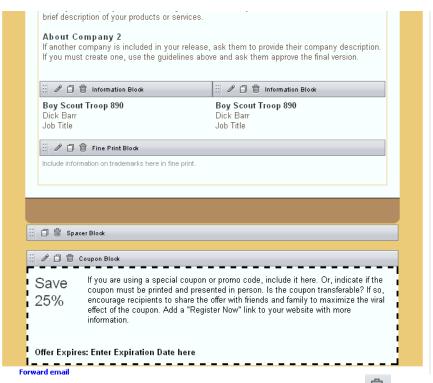

- a. Delete sections that you do not want by clicking on their trashcan icon
- b. Click to edit any text that you want to change (title, subheading, body text), press *Save* when finished or *Cancel* to discard changes.
- c. To insert an image, double-click on an image block, then do one of these:
  - i. Select one of the five images in My Library and press *Insert*. (We are limited to five under our agreement.)
  - ii. Use an image with an Internet address (URL), such as found via Google Image search, select the *Image URL* tab, enter the URL, press *Preview*, then press *Insert*.
  - iii. Replace one of our five My Library images, click on the image to delete, press the trashcan icon, then press *Upload New*

d. Here is an example announcement after editing, with many of the blocks removed, text updated, and Internet image inserted:

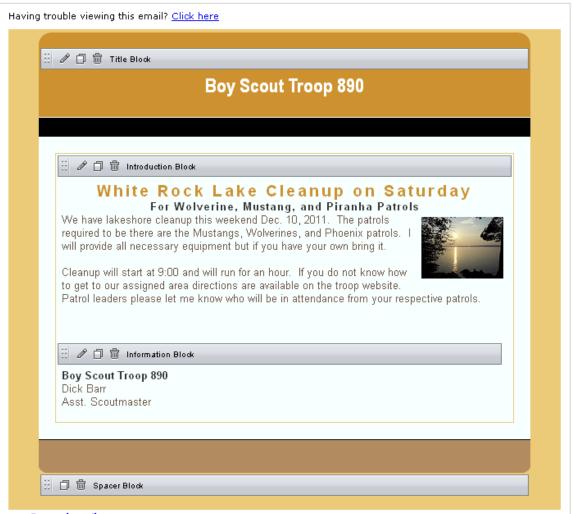

- e. When satisfied with the email, press *Save*, then select *Preview and Test* to see what it will look like. You can also send yourself a test email to see what will be sent. Then *Exit Preview*.
- f. If you are ready to send to the troop, press Save and Continue.
- 8. On the List Selection page, choose the email list to use and press *Next*. Example lists:
  - a. General Interest the entire troop
  - b. 2010-2011 ASMs all assistant scoutmasters
- 9. On the Delivery Date page, select *Send Now* and press *Finish*. Your email will be sent to all members of your chosen list.
- 10. Finally, press *Log Out* at the top right of the page.